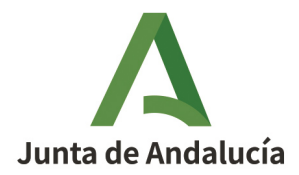

## INSTRUCCIONES PARA CUMPLIMENTACIÓN DE SOLICITUDES EN VENTANILLA ELECTRÓNICA DE LA ADMINISTRACIÓN DE LA JUNTA DE ANDALUCÍA : "VEAJA"

**Convocatoria para la concesión de ayudas, en régimen de concurrencia competitiva, destinadas a Universidades Públicas Andaluzas para el desarrollo de proyectos de investigación en las materias competencia de la Secretaría General de Vivienda.**

Para realizar la solicitud de estas ayudas, se deberá crear un expediente para este trámite en la Ventanilla Electrónica de la Administración de la Junta de Andalucía, en adelante VEAJA. Este trámite está disponible dentro del plazo fijado por la convocatoria entrando en la siguiente página:

https://juntadeandalucia.es/servicios/procedimientos/detalle/24739/como-solicitar.html

Debido a que estas solicitudes se deben presentar y firmar por el representante legal de la Universidad correspondiente y teniendo en cuenta que cada Universidad puede realizar más de una solicitud, **existen dos vías de presentar solicitudes**.

La primera, accediendo con el certificado electrónico del representante legal de la Universidad y creando y presentando una nueva solicitud por cada proyecto de investigación. En este caso todo el proceso se realizará teniendo el certificado electrónico de la persona representante.

La segunda, creando un borrador accediendo con el NIF del representante para rellenar el formulario y subir los documentos necesarios, para que por otro lado se pueda entrar con el certificado electrónico del representante y firmar y presentar los borradores ya cumplimentados. En este caso, el proceso se divide en dos fases, la primera fase que la puede realizar la persona responsable del proyecto de investigación con el número del NIF de la persona representante de la Universidad y la segunda fase se realizaría por la entidad solicitante que puede acceder con el certificado electrónico pertinente a los borradores ya creados y revisarlos para proceder a firmarlos y presentarlos, haciendo efectiva la solicitud de cada uno.

A continuación, se detalla el paso a paso que hay que seguir para cada una de las 2 posibles vías de presentación:

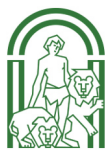

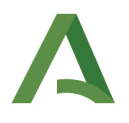

## PRESENTACIÓN CON CERTIFICADO ELECTRÓNICO:

1. Una vez se accede al trámite a través de la página web indicada, el primer paso es seleccionar "Nueva Solicitud"

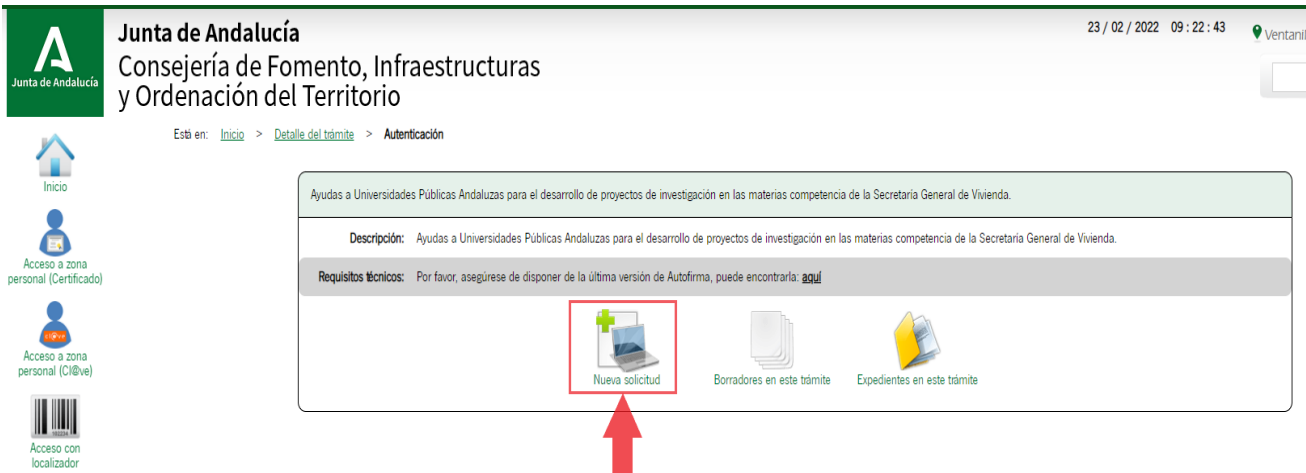

2. Una vez se accede a las diferentes vías de autentificación, se selecciona "Iniciar solicitud con certificado" y se selecciona el certificado de la persona representante de la entidad solicitante previamente cargado en el ordenador.

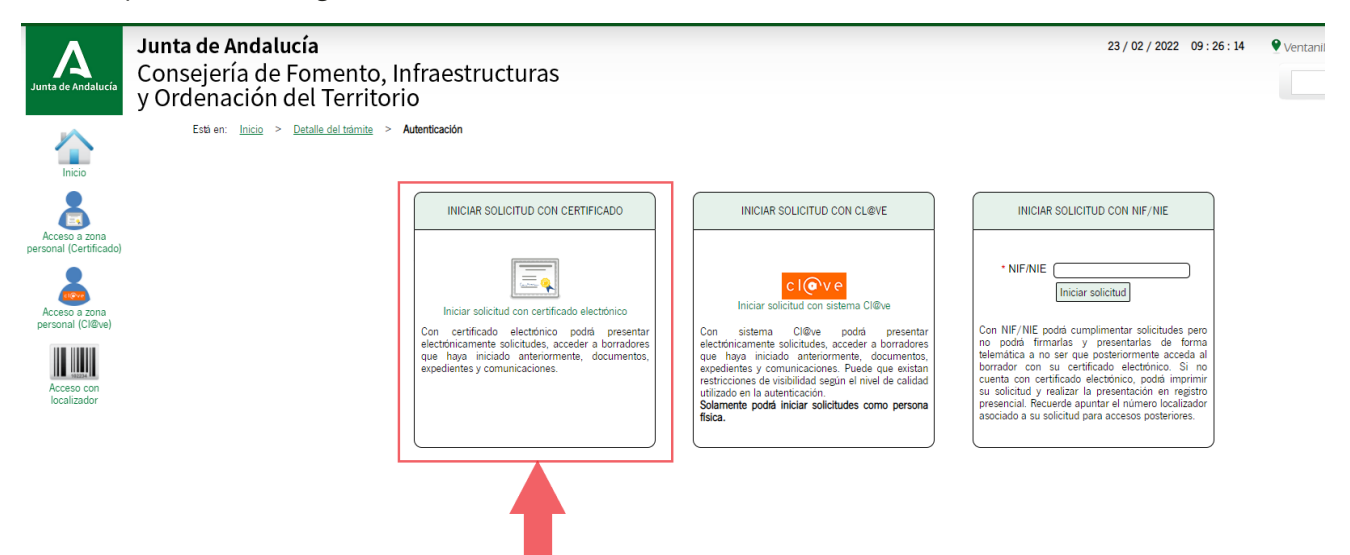

- 3. A continuación se abre la ventana principal del borrador a partir de la cual se accede a los siguientes apartados:
	- A) Anexo I: Solicitud; a través de este apartado se accede a rellenar el formulario de solicitud.
	- B) Memoria científico-técnica; aquí se adjunta la memoria científico-técnica en pdf.

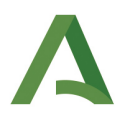

C) Documentación Opcional; en este apartado se adjuntará el pdf con los CVA del equipo de investigación.

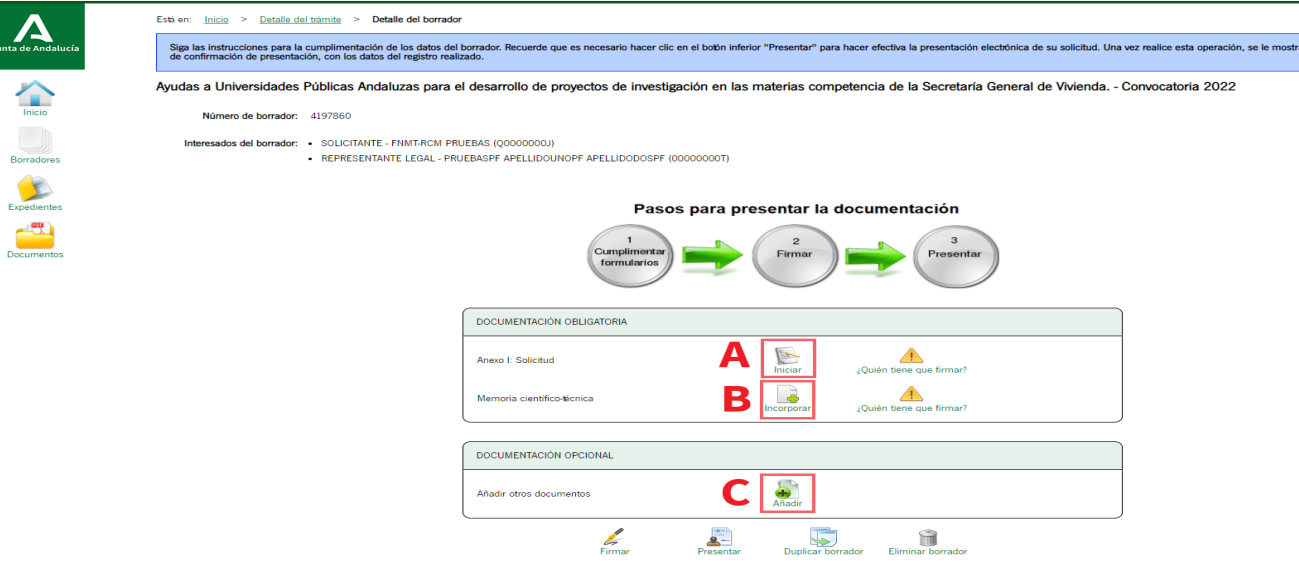

4. Para acceder al formulario de solicitud se hace click en "Iniciar" y se abre la siguiente ventana, en la que hay que ir cumplimentando todos los apartados pertinentes con la información relativa a la entidad solicitante, el proyecto de investigación, el equipo de investigación, el equipo de trabajo, etc. Cuando se terminen de rellenar todas las páginas se le da a finalizar para volver a la página inicial del borrador.

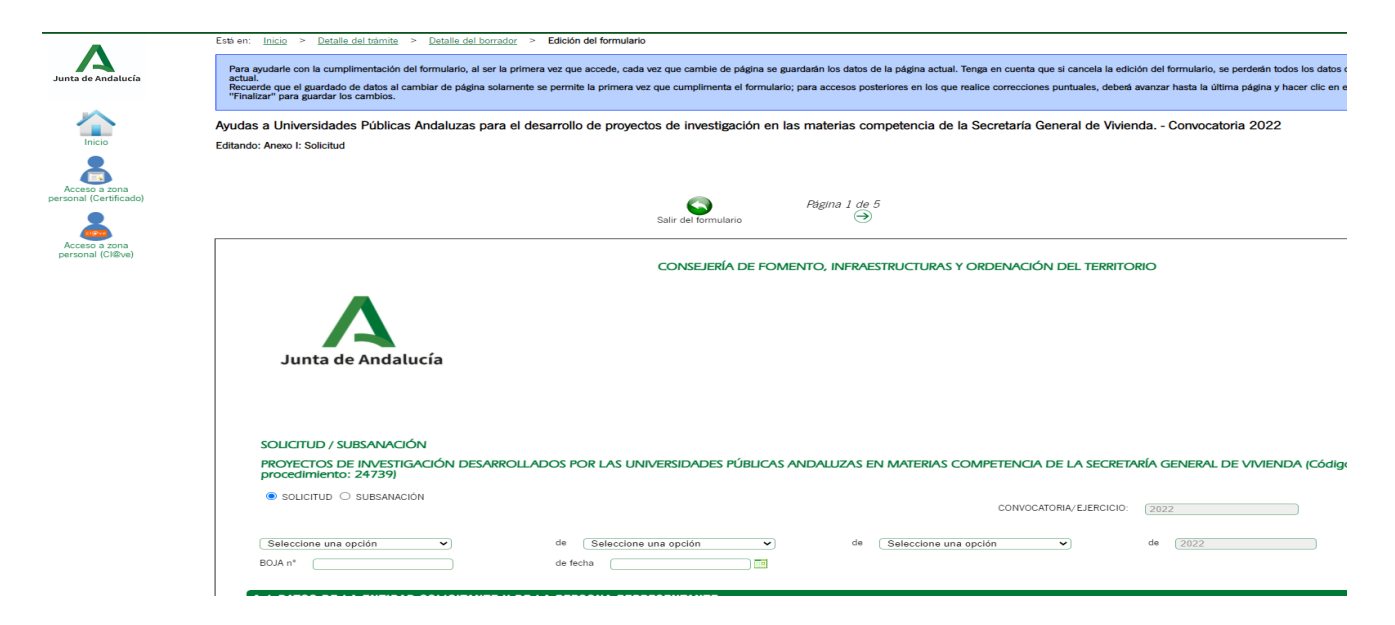

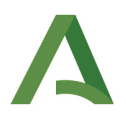

5. Para adjuntar la Memoria Científico Técnica, en la pantalla de inicio del borrador se le da a "Incorporar" y en la siguiene pantalla realiza los siguientes pasos:

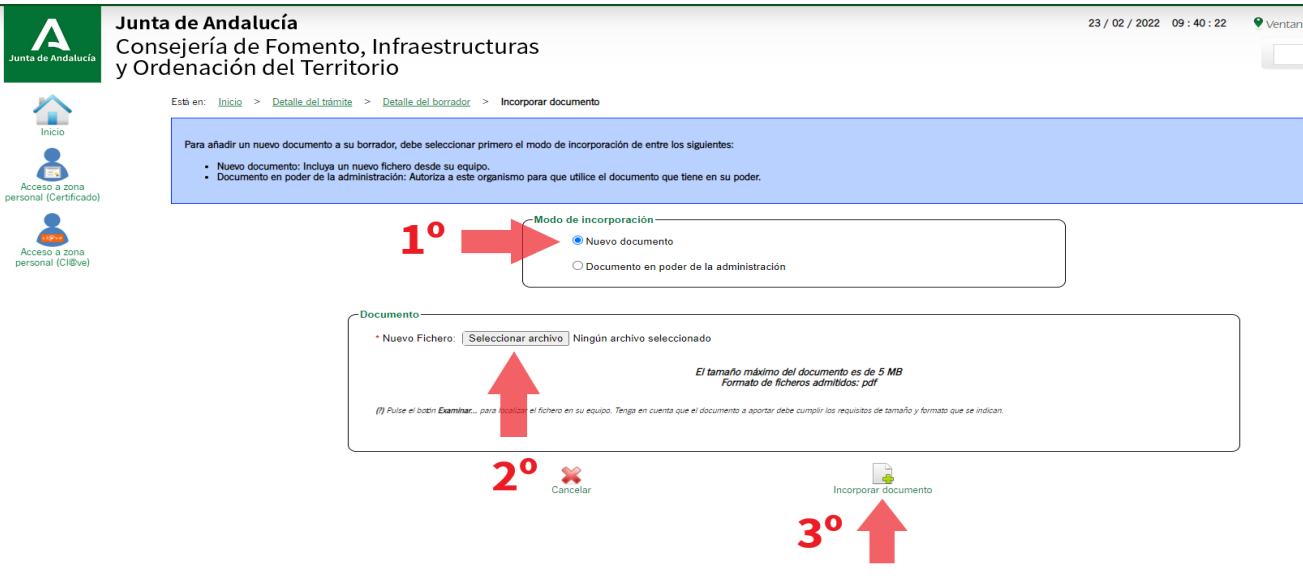

6. A continuación, se deben adjuntar los CVA del equipo de investigación en un solo pdf haciendo click en "añadir" en el apartado de "Documentación Opcional". Una vez hecho esto se realizan los siguientes pasos, indicando en la descripción del documento "CVA" :

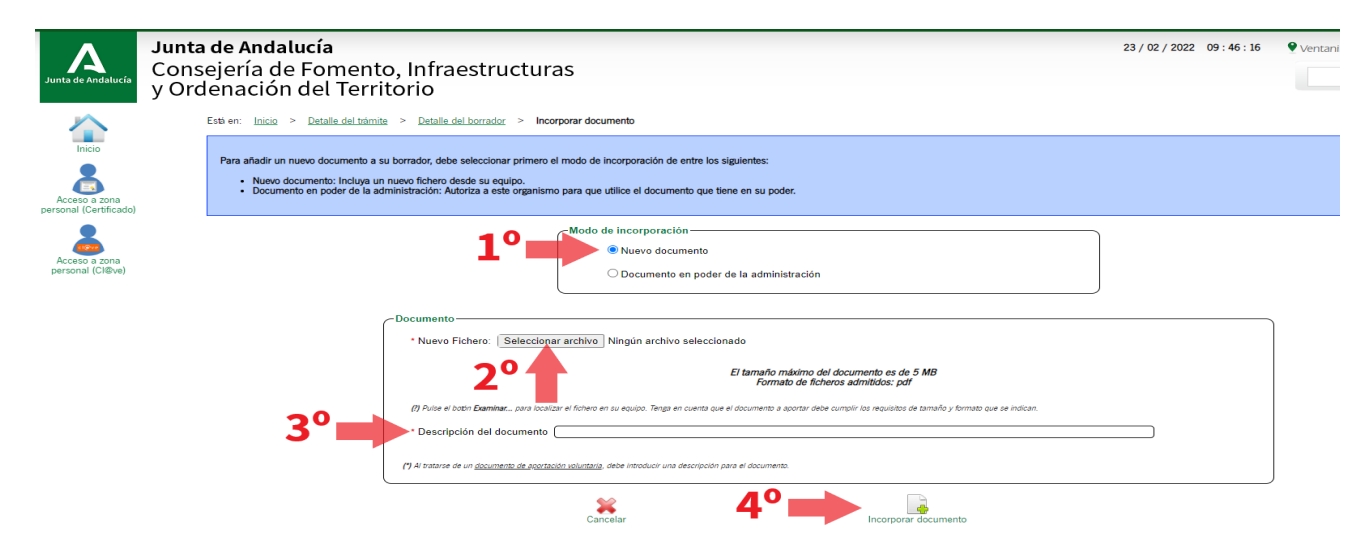

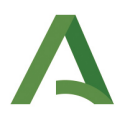

7. Acto seguido , se pueden revisar los documentos subidos en "consultar". Una vez hecho esto y comprobado que toda la información subida es la correcta, se procede a firmar los documentos en "firmar".

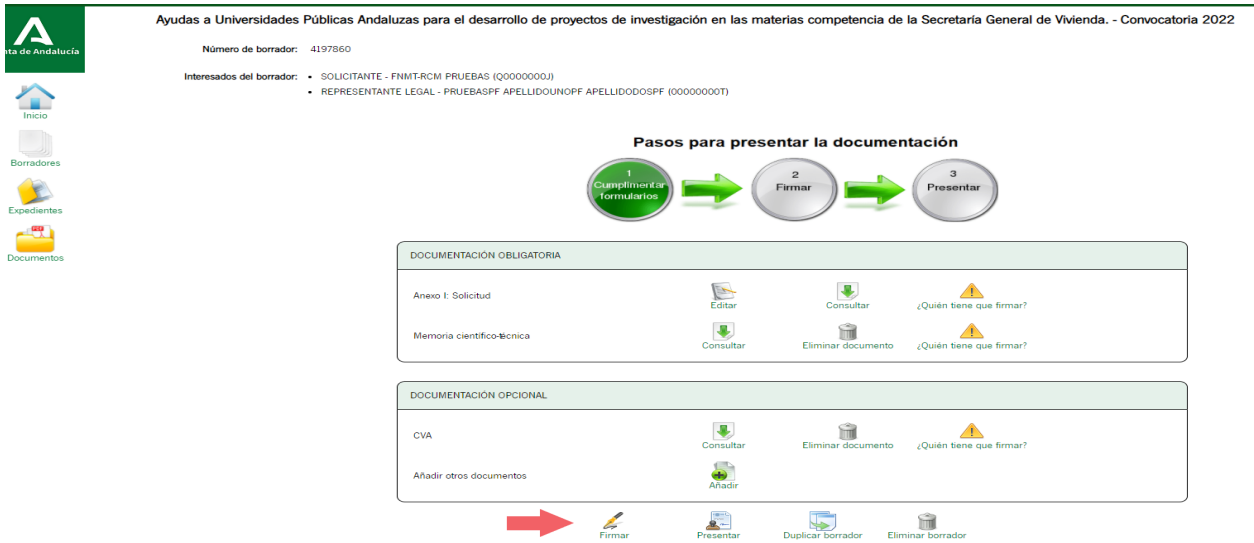

8. Una vez se le da a "firmar", se seleccionan todos los documentos y se procede a darle a "firmar" de nuevo.Esta acción abre la aplicación de AutofirmaJA mediante la cual se firman electrónicamente los documentos de la solicitud. Si no se tiene esta aplicación instalada en el escritorio, se puede acceder a su descarga a través del siguiente enlace:

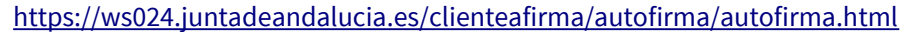

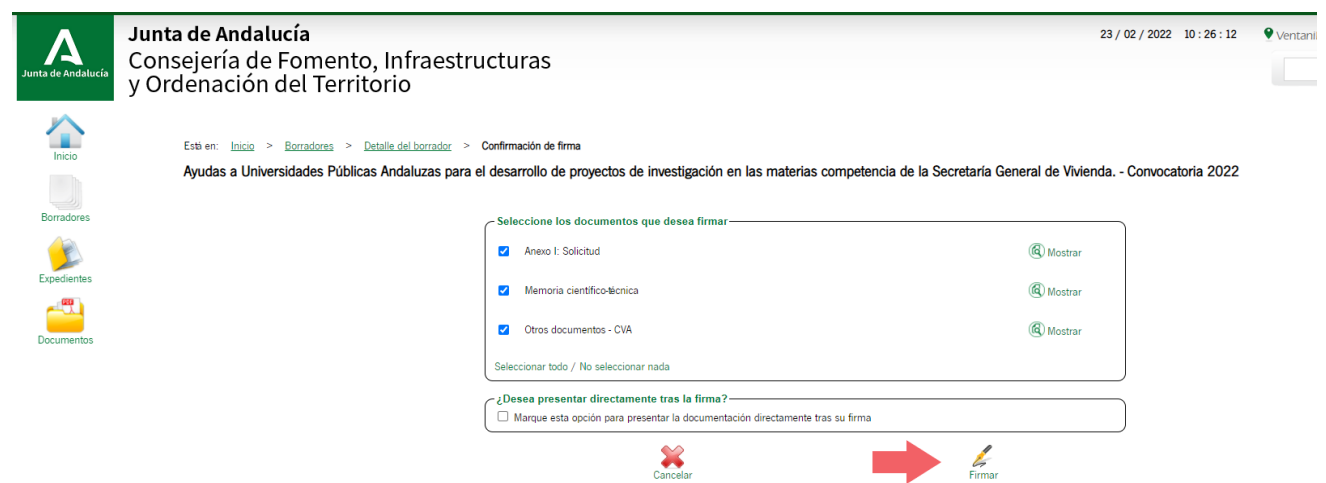

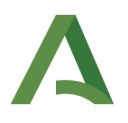

9. Finalmente, una vez firmados los documentos por el representate legal de la entidad solicitante, se procede a presentar el formulario y los documentos incorporados para formalizar la solicitud. Esta acción es irreversible, por lo que una vez presentado se crea el expediente asociado a cada solicitud.

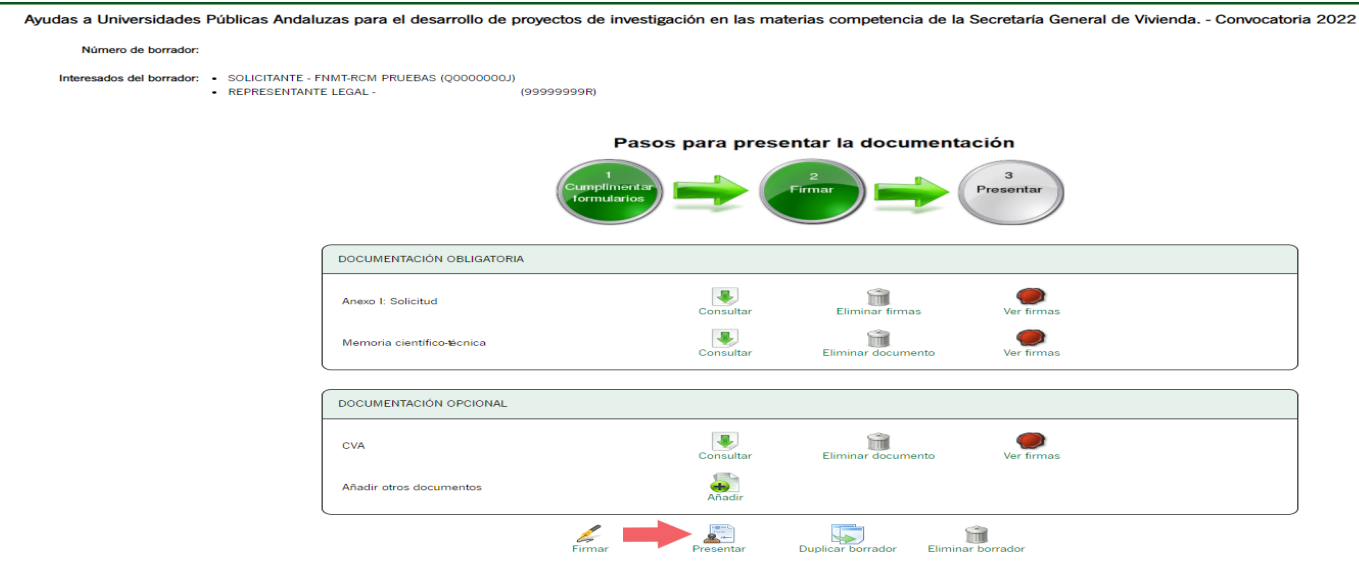

10. Con la presentación de los documentos se hace efectiva la solicitud. Lo último que se puede hacer es descargarse el justificante de entrega y los documentos firmados y proceder a crear otro borrador por cada proyecto de investigación que quiera presentar la entidad solicitante.

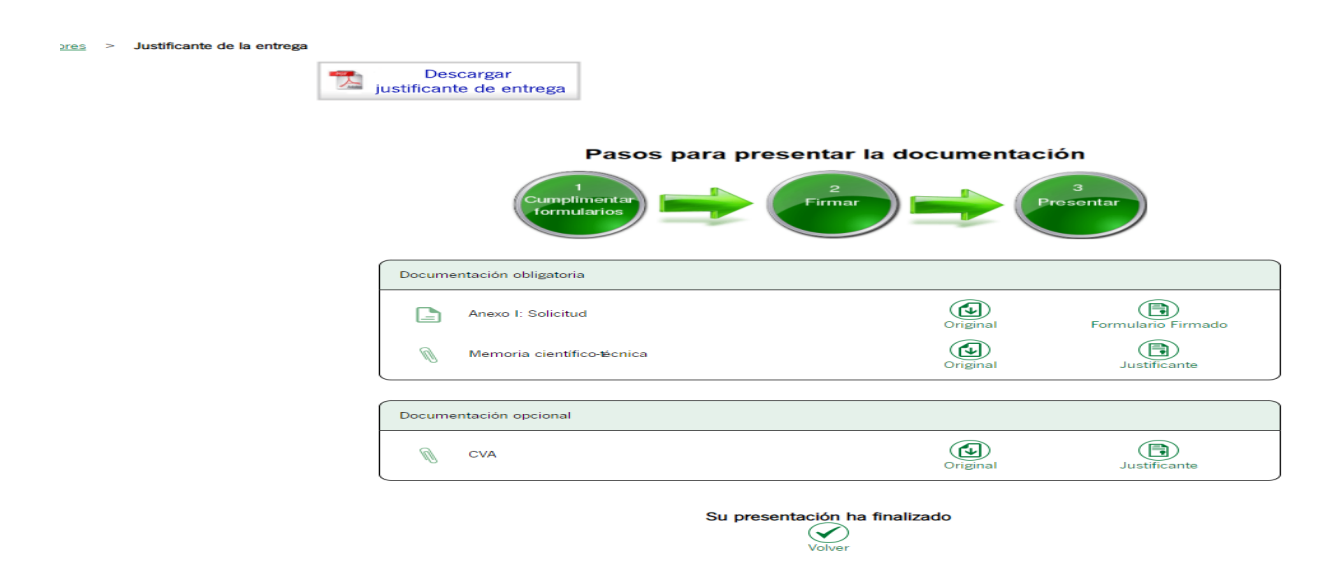

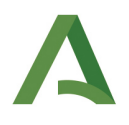

## PRESENTACIÓN CON NIF:

1. Una vez se accede al trámite a través de la página web indicada, el primer paso es seleccionar "Nueva Solicitud"

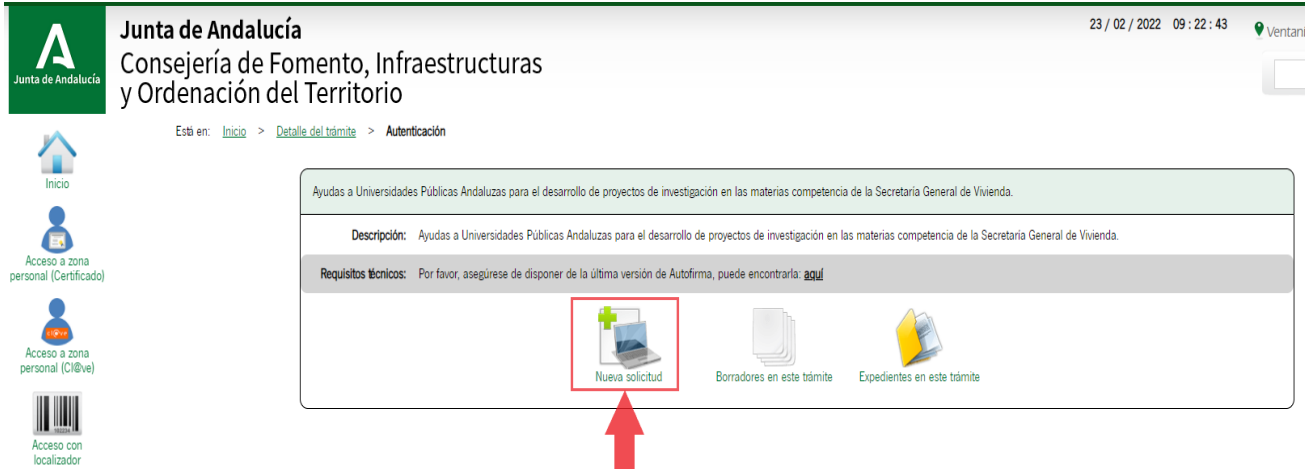

2. Una vez se accede a las diferentes vías de autentificación, seleccionamos "Iniciar solicitud con NIF/NIE" e introducimos el NIF de la persona representante legal de la Universidad solicitante.

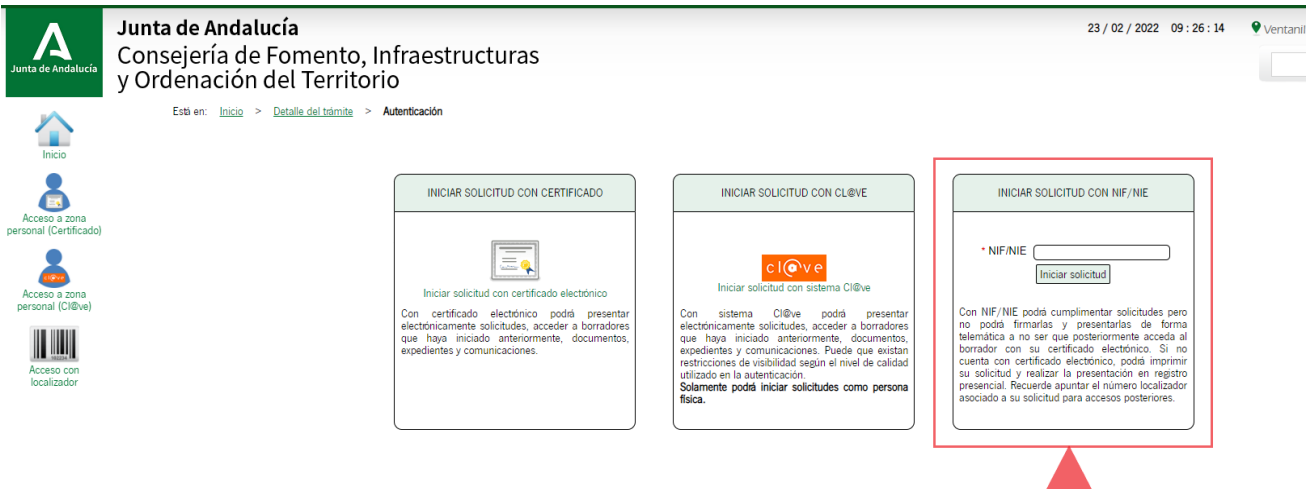

- 3. A continuación se abre la ventana principal del borrador a partir de la cual se accede a los siguientes apartados:
	- A) Localizador del borrador; este código alfanumérico se debe guardar para acceder al borrador y editarlo posteriormente en caso de que sea necesario.
	- B) Anexo I: Solicitud; a través de este apartado accedemos a rellenar el formulario de solicitud.

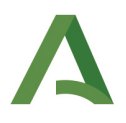

- C) Memoria científico-técnica; aquí adjuntamos la memoria científico-técnica en pdf.
- D) Documentación Opcional; en este apartado se adjuntará el pdf con los CVA del equipo de investigación.

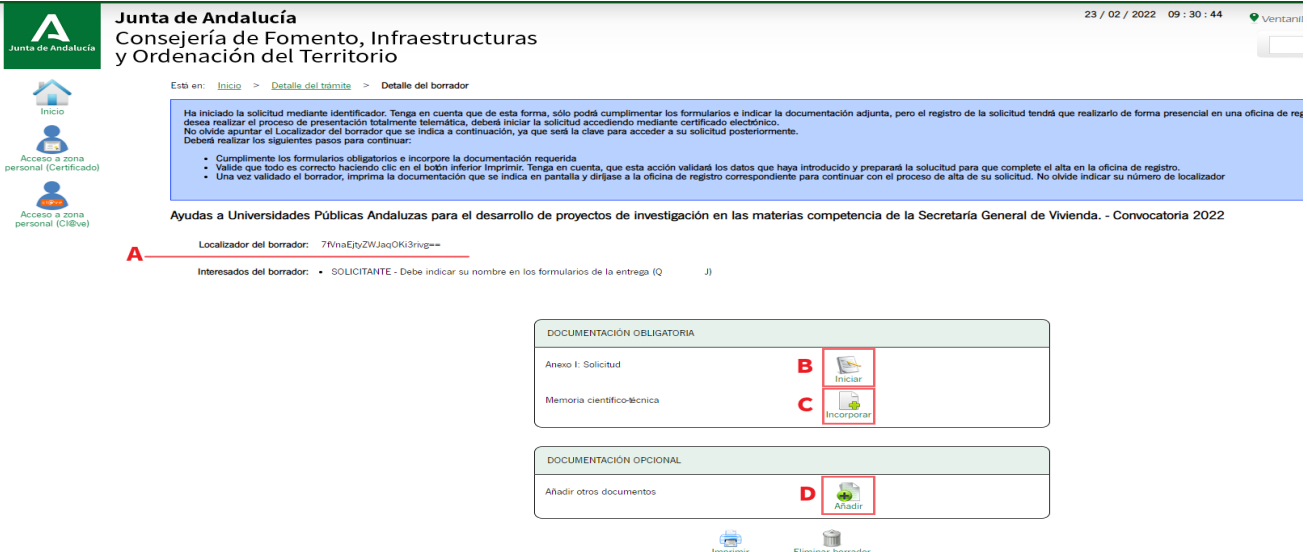

4. Para acceder al formulario de solicitud se hace click en "Iniciar" y se abre la siguiente ventana, en la que hay que ir cumplimentando todos los apartados pertinentes con la información relativa a la entidad solicitante, el proyecto de investigación, el equipo de investigación, el equipo de trabajo, etc. Cuando se terminen de rellenar todas las páginas se le da a finalizar para volver a la página inicial del borrador.

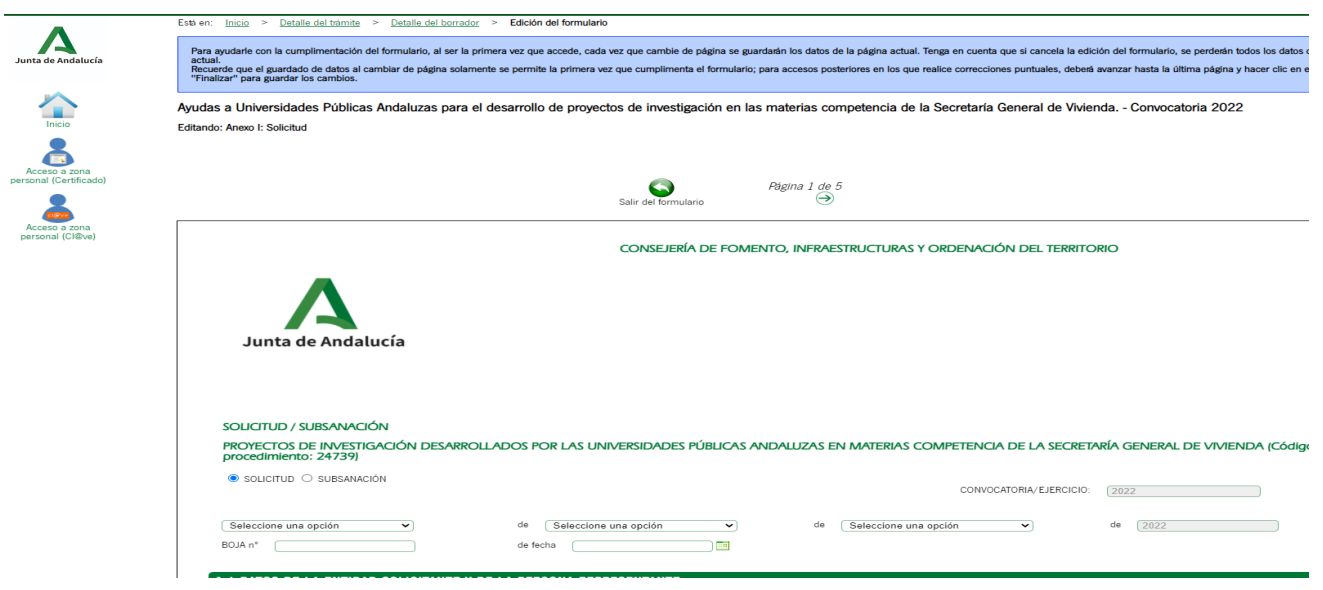

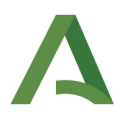

5. Para adjuntar la Memoria Científico Técnica, en la pantalla de inicio del borrador se le da a "Incorporar" y en la siguiene pantalla realiza los siguientes pasos:

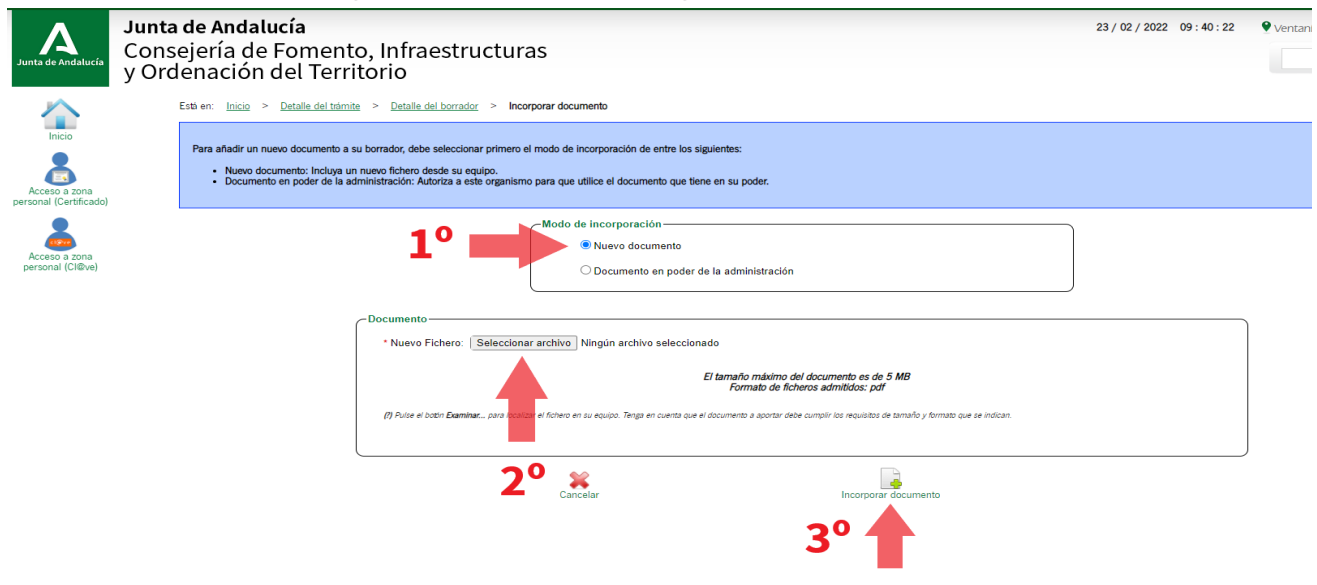

6. A continuación, se deben adjuntar los CVA del equipo de investigación en un solo pdf haciendo click en "añadir" en el apartado de "Documentación Opcional". Una vez hecho esto se realizan los siguientes pasos, indicando en la descripción del documento "CVA" :

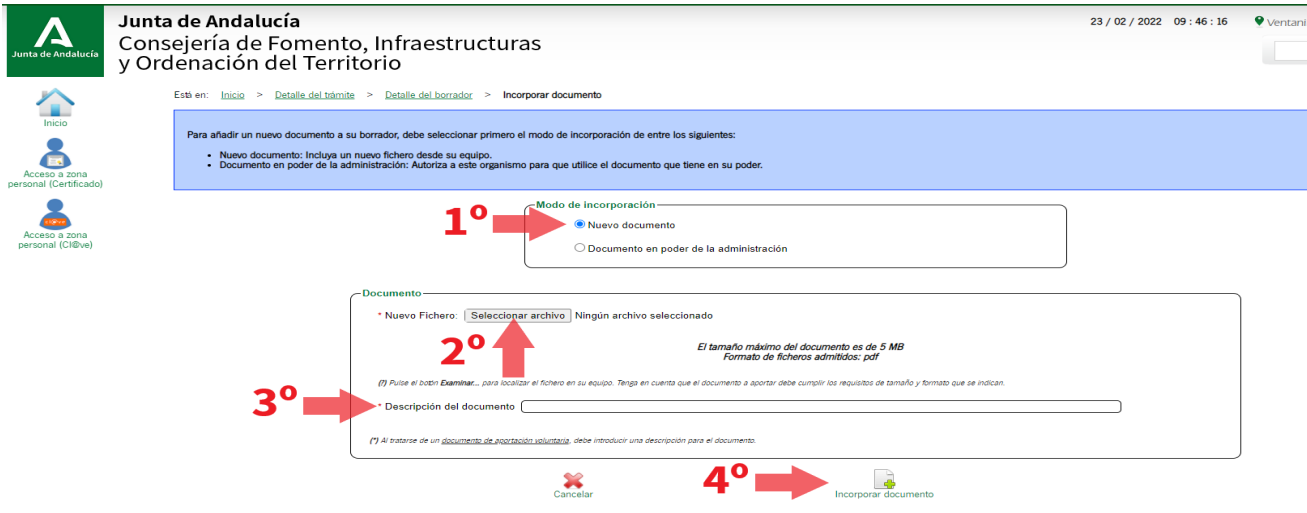

7. Acto seguido , se pueden revisar los documentos subidos en "consultar". Una vez hecho esto y comprobado que toda la información subida es la correcta, **no es necesario realizar nada más**, no hay que imprimir y por supuesto no hay que borrar el borrador. Este es el último paso de la primera

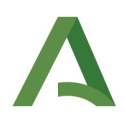

fase de esta vía, ya que el paso siguiente sería firmar y presentar los documentos, que se debe hacer iniciando sesión con el certificado electrónico de la persona representante.

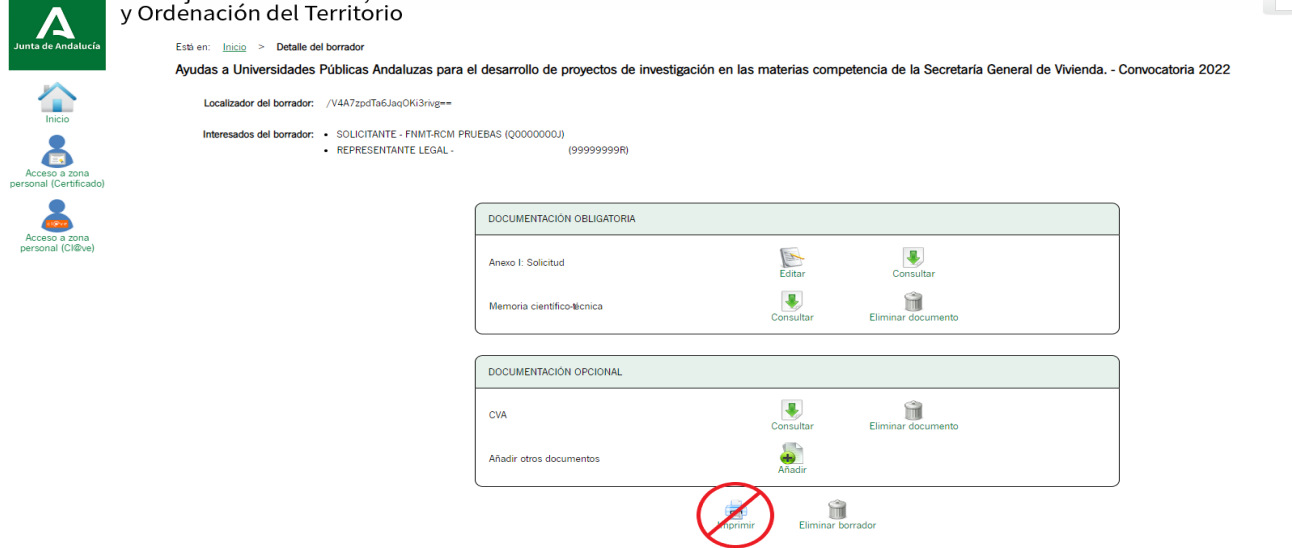

8. En el supuesto de que se quisiera modificar el borrador antes de su firma y presentación se debe acceder con el localizador indicado anteriormente (paso 3) junto con el NIF de la persona representante en la pantalla principal del procedimiento en la VEAJA.

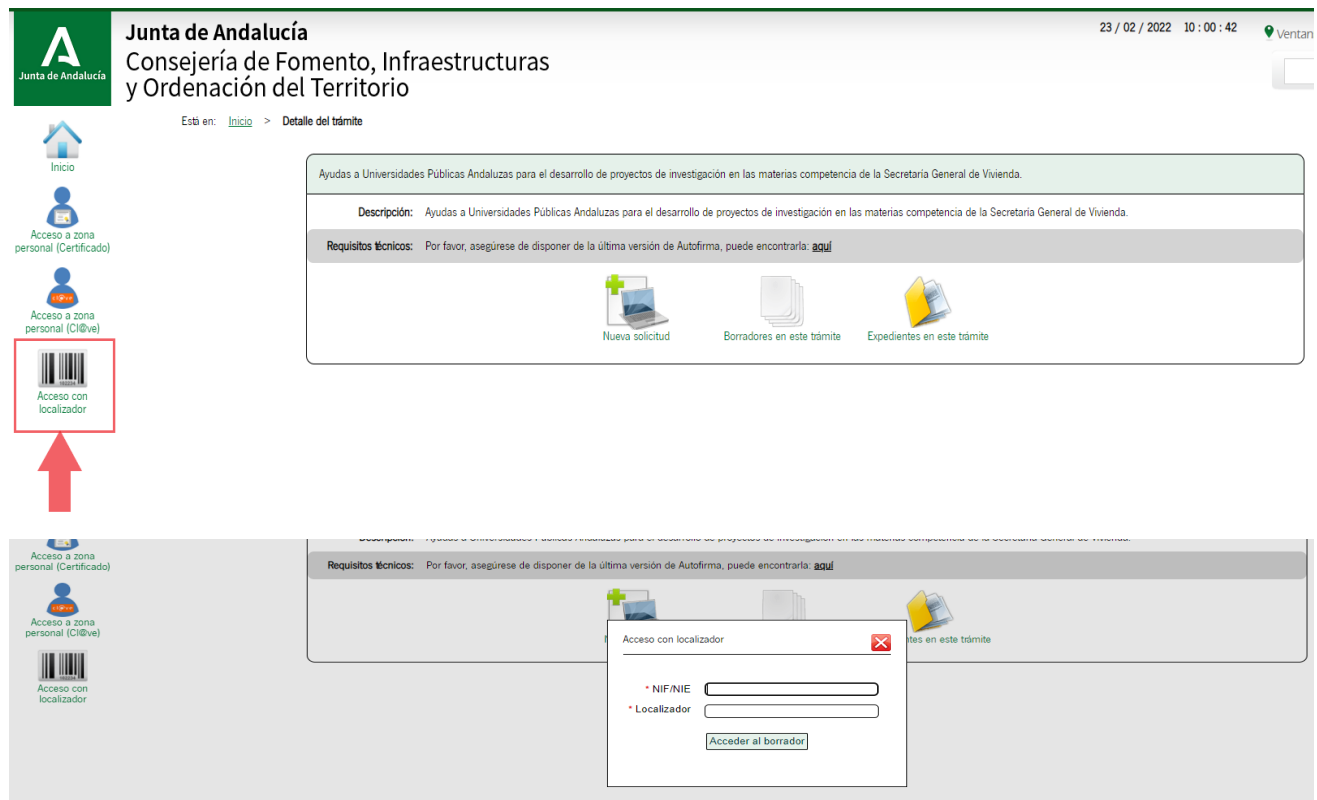

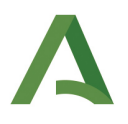

9. A partir de la cumplimentación del borrador, para la firma y presentación de la documentación con el fin de que se haga efectiva la solicitud, se deberán seguir los pasos de la presentación con certificado electrónico indicados en las páginas anteriores. Con el único cambio de que al acceder se debe entrar a través de "**Borradores en este trámite**" y no creando una nueva solicitud.

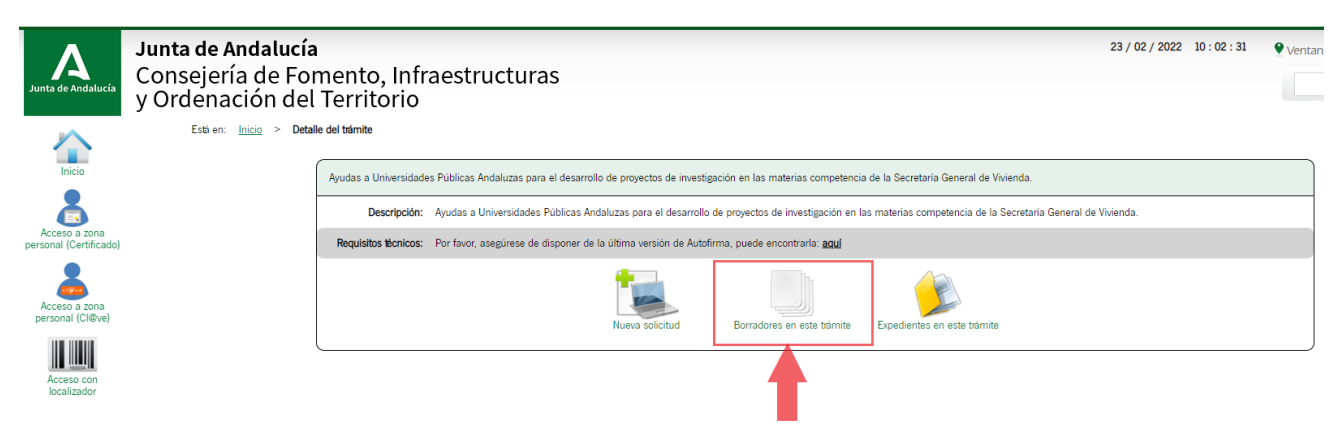

10. Una vez abierto, se indica la lista de todos los borradores del trámite creados con el mismo NIF, por lo tanto hay que acceder uno a uno para revisar la información, firmar y presentar la documentación.

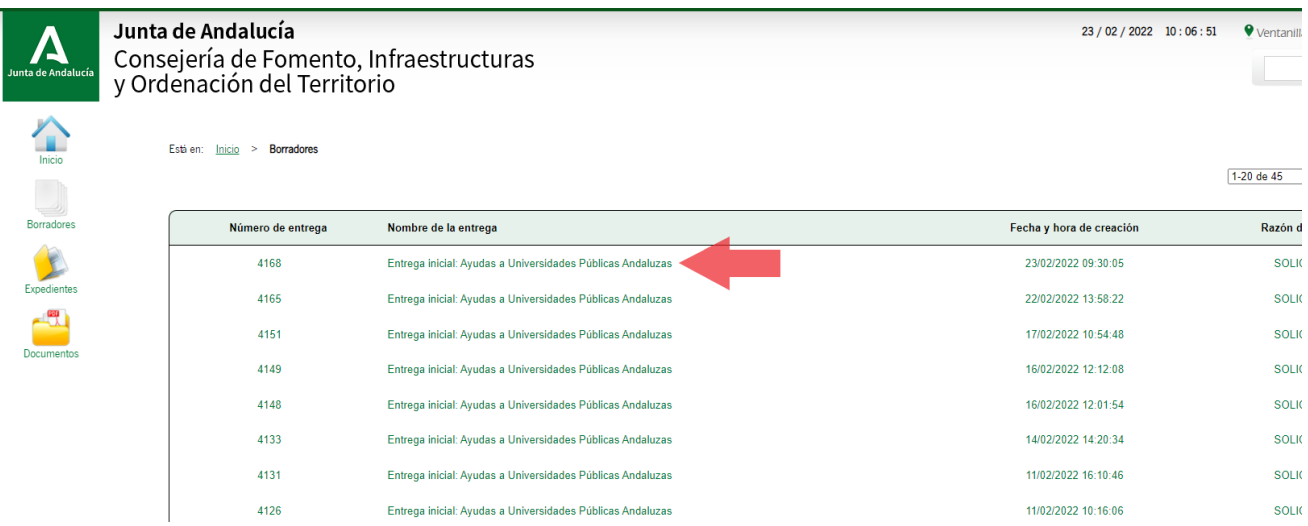

11. Una vez abierto el borrador, el procedimiento es exactamente el mismo que el de los pasos 7 a 10 de la presentación con Certificado Electrónico. Primero, se pueden revisar los documentos subidos en "consultar". Una vez hecho esto y comprobado que toda la información subida es la correcta, se procede a firmar los documentos en "firmar".

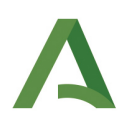

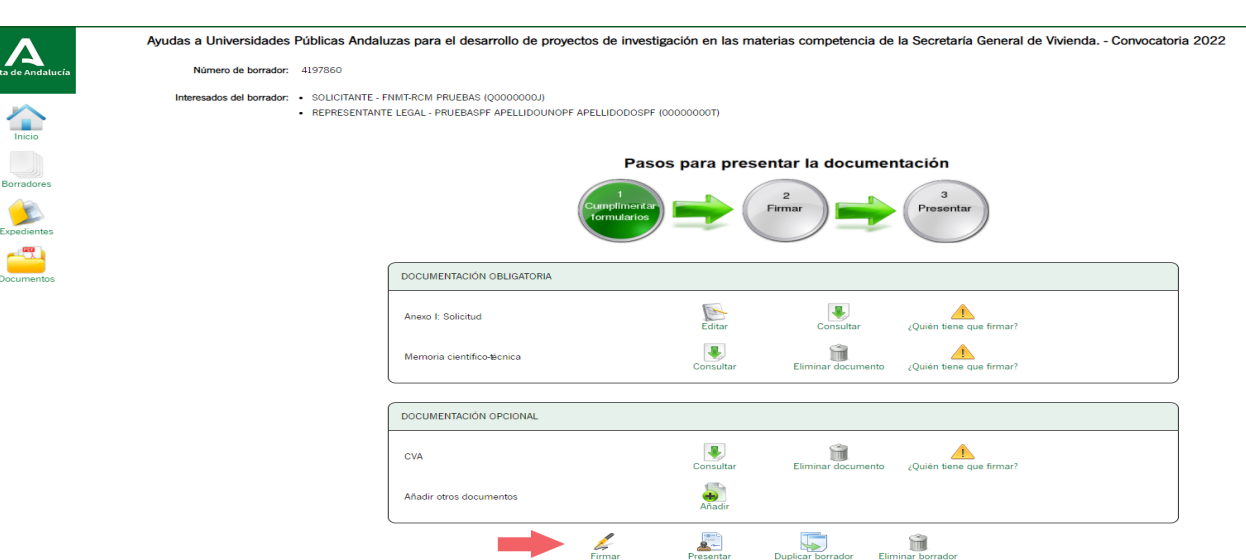

12. Una vez se le da a "firmar", se seleccionan todos los documentos y se procede a darle a "firmar" de nuevo.Esta acción abre la aplicación de AutofirmaJA mediante la cual se firman electrónicamente los documentos de la solicitud. Si no se tiene esta aplicación instalada en el escritorio, se puede acceder a su descarga a través del siguiente enlace:

## <https://ws024.juntadeandalucia.es/clienteafirma/autofirma/autofirma.html>

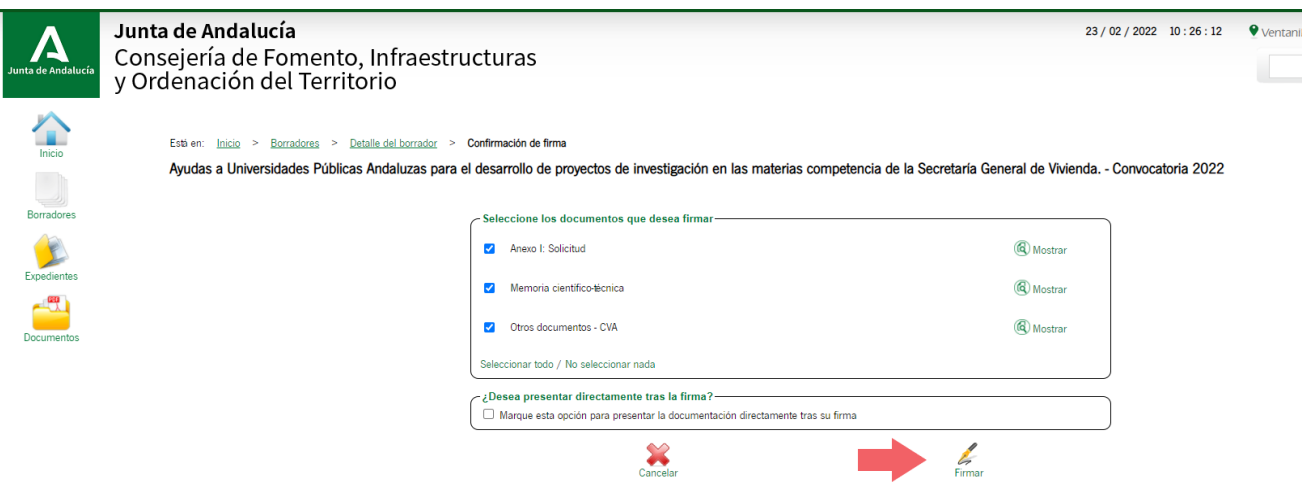

13. Finalmente, una vez firmados los documentos por el representate legal de la entidad solicitante, se procede a presentar el formulario y los documentos incorporados para formalizar la solicitud. Esta acción es irreversible, por lo que una vez presentado se crea el expediente asociado a cada solicitud.

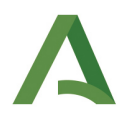

Ayudas a Universidades Públicas Andaluzas para el desarrollo de proyectos de investigación en las materias competencia de la Secretaría General de Vivienda. - Convocatoria 2022 Número de borrador:

Interesados del borrador: SOLICITANTE - FNMT-RCM PRUEBAS (Q0000000J)<br>• REPRESENTANTE LEGAL - (99999999R)

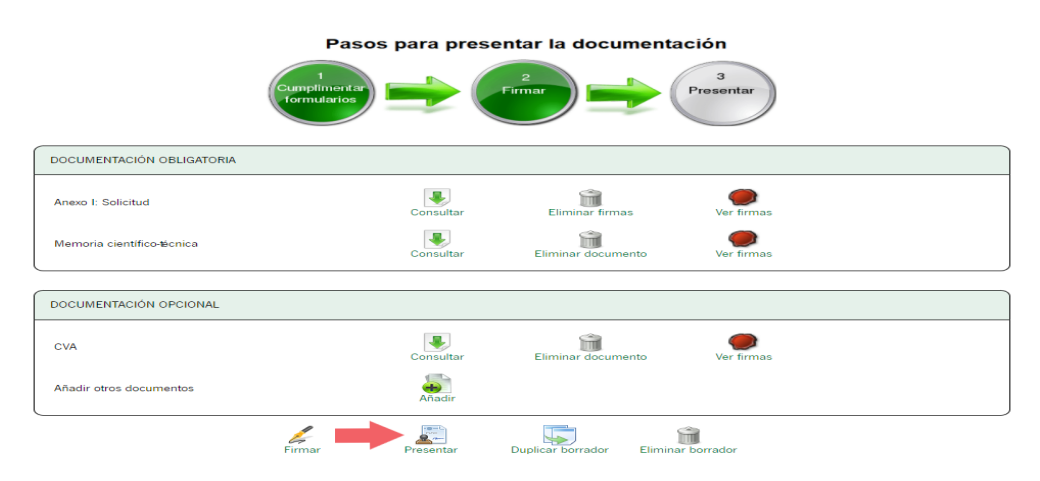

14. Con la presentación de los documentos se hace efectiva la solicitud. Lo último que se puede hacer es descargarse el justificante de entrega y los documentos firmados y proceder a abrir otro borrador hasta terminar de presentar todas las solicitudes que quiera presentar la entidad solicitante.

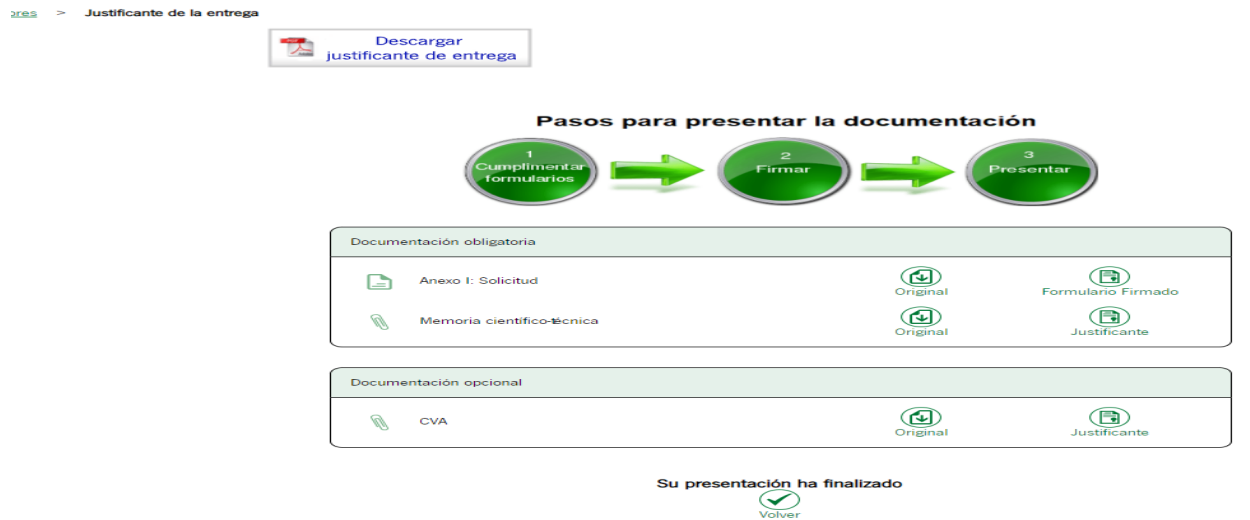

Para cualquier consulta a cerca de la presentación de solicitudes de esta convocatoria pueden dirigirse a :

universidades.investigacion.cfiot@juntadeandalucia.es